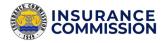

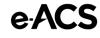

# e-ACS

# Electronic Application and Certification System

MAY 2021 Version 1.0

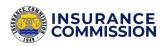

# **Document Revisions**

| Date       | Version Number | Document Changes |
|------------|----------------|------------------|
| 05/27/2021 | 1.0            | Initial Draft    |
|            |                |                  |
|            |                |                  |
|            |                |                  |

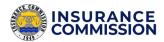

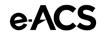

# **Table of Contents**

| Document Revisions                     | i  |
|----------------------------------------|----|
| Introduction                           | 1  |
| Scope and Purpose                      | 1  |
| System Requirements                    | 1  |
| Process Overview                       | 2  |
| Account Registration                   |    |
| Sign-In                                | 4  |
| Home Page and Dashboard                | 5  |
| Account Update                         | 7  |
| Accessing your Profile                 | 7  |
| Updating your Account Details          | 9  |
| Changing of Password                   | 10 |
| Company Details Update                 | 12 |
| Checking your Company Details          |    |
| Updating Company Details               | 14 |
| Company Branch Codes                   |    |
| Add a Branch Code                      |    |
| Edit a Branch Code                     | 19 |
| Company Authorized Requestors          | 21 |
| Add an Authorized Requestor            |    |
| Edit a Requestor                       |    |
| Company Bond Codes                     | 24 |
| Add a Bond Code                        | 24 |
| Certification Request                  | 25 |
| Surety Bond Certificate Request        | 25 |
| CARI Policy Certificate Request        |    |
| Checking of Request Status             |    |
| Summary of Certification Requests      | 40 |
| Bond Certificate Request Status        | 41 |
| CARI Policy Certificate Request Status | 44 |
| Details Change Request Status          |    |
| Downloading the Approved Certification | 50 |
| Certificate Verification               | 52 |
| Troubleshooting                        | 56 |
| Appendices                             |    |
| Terms of Service                       |    |
| Privacy Policy                         | 60 |
| Index                                  | 61 |

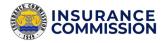

# Introduction

## Scope and Purpose

The IC e-ACS or Electronic Application and Certification System is an online application developed by the Insurance Commission to digitize and adequately track and approve the requests for certification of Surety Bonds and Contractor's All Risk Insurance (CARI) Policies. It also promotes paperless transactions in the Suretyship section of the Insurance Commission (IC), where document requirements are uploaded, and certificates are issued online. Non-Life Insurance Companies make these requests to certify their issued bonds and policies as required by the Government Procurement Reform Act (RA No. 9184). The following are the certifications covered by this system:

- a. Bidder's Bond
- b. Performance Bond
- c. Warranty Bond
- d. Advance Payment or Downpayment Bond
- e. Retention Money Bond
- f. CARI Policy

The e-ACS is a web-based application which means it does not need an installer. It can be accessed online through web browsers. Once the requests are approved, the users can download the certificates. These certificates are digitally signed, which secures these from any modification. The certificate also features a QR code for validation. It has a verification system that ensures that a certificate is issued and approved by the commission.

Learning to use this application is easy, but it assumes that users have prior knowledge in issuing bonds and policies. They should also be familiar with the guidelines of the Insurance Commission in the Issuance of Certifications under RA No. 9184 (CL No. 2020-01), which is available in this <u>link</u>.

This user guide presents an overview of the application's features. It gives step-by-step instructions for completing a variety of tasks.

## System Requirements

Please ensure that your computer meets the minimum system requirements to experience satisfactory performance.

| Web Browser (Version must be updated) | Microsoft Edge, Google Chrome, Firefox,<br>Safari |
|---------------------------------------|---------------------------------------------------|
| RAM                                   | 512 MB (2 GB recommended)                         |
| Available Disk Space                  | 512 MB                                            |

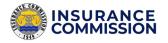

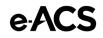

## **Process Overview**

This application is generally composed of the following processes:

- **1.** Account Registration Non-life insurance companies identify their authorized users and submit the registration form to the Suretyship Section of the Insurance Commission for review and account creation.
- 2. Sign-In Once the account is activated, users may now sign-in on the login page of e-ACS.
- **3.** Account Update It includes changing an account's password and updating of profile. The account's profile must be correct as encoded by the administrator to ensure proper company tagging and accountability of the requests.
- **4.** Company Details Update The users of each company can submit a request to update the details of their company, like a new Certificate Authority number and its validity.
- **5.** Adding of Branch Code The users must encode their available branch codes, if any. These codes appear typically before the Bond/Policy Number, which the company uses as identifiers of their branch offices.
- **6.** Adding of Authorized Requestor The users must encode their company's authorized requestors that appear on the request letter. These are usually the Department head, Bonds Manager, Assistant Vice President, Vice President, or higher.
- **7.** Adding of Bond Code The users must request the Suretyship Unit to add their company's approved bond codes for validation.
- **8.** Certification Request It is a step-by-step procedure inside the application through a form that the users must complete. It includes uploading scanned copies of the requirements. There are also two types of request, namely:
  - a. Surety Bond Certificate Request
  - b. CARI Certificate Request
- **9.** Checking of Request Status The Suretyship section reviews the requests, provides comments, if any, and approves the requests. The users can view the status of their requests online through this application. Once approved, the users can download/print the certificates.
- **10.** Certificate Verification The public can verify the authenticity of certificates by entering the Certificate number on the verification page of e-ACS. The public can also scan the QR code on the certificate to validate. It is a feature of the application to check if the certificates are approved and issued by the Insurance Commission.

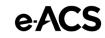

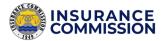

# **Account Registration**

A registration form must be submitted to the Suretyship section of IC for the account creation for new users. It is necessary to ensure that only the authorized representatives of Non-life Insurance Companies can access the e-ACS.

#### To submit a request for account creation, please follow these steps:

- **1.** Download the Registration Form at this <u>link</u>.
- **2.** Fill up the PDF fillable form.
- **3.** Send the filled-up form with the supporting documents attached in the email to the Suretyship section (<u>suretyship@insurance.gov.ph</u>). The supporting documents are the following:
  - a. Authorization Letter signed by Manager or Head
  - **b.** Copy of Government-issued ID
- **4.** Wait for the Suretyship section to review your request. Once approved, you should receive an email indicating your account details.

#### **NOTE**

Please make sure that the form is filled-up completely and the supporting documents are attached. All the fields in the form are required.

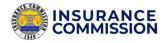

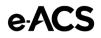

# Sign-In

Once you received an email indicating your account details, your account is already activated. You are now ready to log in to your account.

#### To log in, please follow these steps:

**1.** Enter this link (<u>https://acs.insurance.gov.ph/bond/login</u>) into your browser to access the e-ACS.

https://acs.insurance.gov.ph/bond/login

2. The log-in page welcomes you upon entering.

| <b>e</b> ACS                                                    |     |
|-----------------------------------------------------------------|-----|
| Login to your account                                           |     |
| 🚨 Username                                                      |     |
| Password                                                        |     |
| Login                                                           |     |
| All a second second second                                      |     |
| You can now check the authenticity of<br>Certificates.          |     |
| Verify Certificate                                              |     |
| 2019 © Insurance Commission   Application and Certification Sys | tem |

- **3.** Enter your username and the default password provided in the email.
- **4.** Click Login.

The following prompts may appear upon clicking Login:

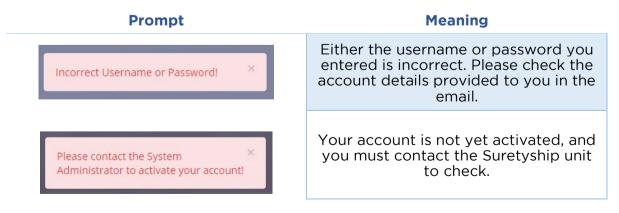

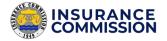

# **Home Page and Dashboard**

The main page that displays after logging in. It displays your account and company details and statistics of your transactions in e-ACS.

|                   | S<br>N and CERTIFICATION | ISYSTEM                                |                     |                            | HI, SYSTEM 🖳               |
|-------------------|--------------------------|----------------------------------------|---------------------|----------------------------|----------------------------|
| ⊕ create          | 🖾 REQUESTS               | 😂 LIBRARY                              | 요 PROFILE           |                            |                            |
| 요 My Account 🗸    |                          |                                        |                     |                            |                            |
| ending Bond Certi |                          | ending CARI Certificate Re<br>NEW MORE |                     | Approved Bond Certificates | Approved CARI Certificates |
|                   |                          | НОМЕ                                   |                     |                            |                            |
|                   |                          | Welcom                                 | ne to IC            | - ACS!                     |                            |
|                   |                          | For first time users, p                | please kindly check | the manual below.          |                            |
| Syste             | m Admin                  | User's Manual                          |                     |                            |                            |
|                   | ce Company A<br>19/123-X | Name of Insurance C                    | Company             |                            |                            |

#### The dashboard displays the total number of the following:

- Pending Bond Certificate Requests
- Pending CARI Certificate Requests
- Approved Bond Certificates
- Approved CARI Certificates

#### The home page also displays your current company details.

| Welcome to IC - ACS!                                        |
|-------------------------------------------------------------|
| For first time users, please kindly check the manual below. |
| User's Manual                                               |
| Name of Insurance Company                                   |
| Insurance Company A                                         |
| State Lines                                                 |
| FIRE,MARINE,CASUALTY,SURETY,LIFE                            |
| Certificate of Authority No.                                |
| 2019/123-X                                                  |
| Date of Effectivity                                         |
| 2019-10-01                                                  |
| Date of Expiration                                          |
| 2022-12-31                                                  |
| Update                                                      |

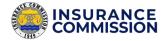

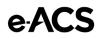

It displays the following details:

- Company Name
- State Lines
- Certificate Authority No.
- Date of CA Effectivity
- Date of CA Expiration

#### **NOTE**

Please ensure that your company details are correct and the CA No. is still valid. To update your company details, please refer to <u>Company Details</u> <u>Update</u> on page 12.

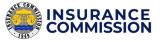

# Account Update

It includes changing an account's password and updating of profile. The account's profile must be correct as encoded by the administrator to ensure proper company tagging and accountability of the requests.

## Accessing your Profile

There are two ways to access your profile. Please follow these steps:

- **1.** Access your profile through your **Account Options**.
  - **a.** On the upper right corner of the web page, click your Account Name.

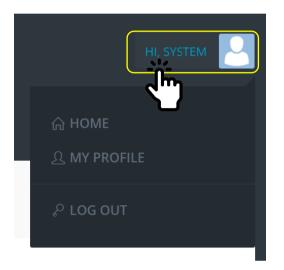

**b.** On the Dropdown options, Select My Profile.

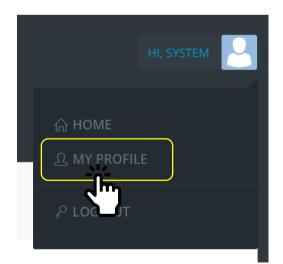

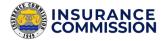

- **2.** Access your Profile through **Menu Tabs**.
  - **a.** Click the **Profile** Tab.

| ⊕ CREATE             | ⊠ REQUESTS | s 😂 libr  | RARY | 요 PROFILE  |
|----------------------|------------|-----------|------|------------|
| <b>b.</b> Click My A | Account.   |           |      | ۲ <u>۳</u> |
| ⊕ create             | 🖾 REQUESTS | 😂 LIBRARY | 요 PR | OFILE      |
| A My Account ~       |            |           |      |            |

After following the steps above, you should now see your profile page.

|                   |              |                      | 요 PROFILE         |            |                      |                 |
|-------------------|--------------|----------------------|-------------------|------------|----------------------|-----------------|
| 요 My Account \vee |              |                      |                   |            |                      |                 |
| MY ACCOUNT        |              |                      |                   |            |                      |                 |
|                   |              | PROFILE ACCOUN       | іт                | Company De | etails Personal Info | Change Password |
|                   |              | Success! Details     | Verified!         |            |                      | ×               |
|                   |              | Name of Insurance    | Company           |            |                      |                 |
| Sucto             | em Admin     | Insurance Compa      | iny A             |            |                      |                 |
|                   | ce Company A | State Lines          |                   |            |                      |                 |
|                   | )19/123-X    | FIRE, MARINE, CAS    | UALTY,SURETY,LIFE |            |                      |                 |
|                   |              | Certificate of Autho | rity No.          |            |                      |                 |
|                   |              | 2010/122 V           |                   |            |                      |                 |

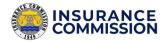

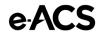

# Updating your Account Details

To update your Account Details, please follow these steps:

 View your Account Details by clicking the Personal Info Tab on your Profile page.

| PROFILE ACCOUNT                      | Company Details | Personal Info | Change Password |
|--------------------------------------|-----------------|---------------|-----------------|
| Success! Details Verified!           |                 | Ś             | ×               |
| Name of Insurance Company            |                 |               |                 |
| Insurance Company A                  |                 |               |                 |
| State Lines                          |                 |               |                 |
| FIRE, MARINE, CASUALTY, SURETY, LIFE |                 |               |                 |
| Certificate of Authority No.         |                 |               |                 |
| 2019/123-X                           |                 |               |                 |
| Date of Effectivity                  |                 |               |                 |
| 2019-10-01                           |                 |               |                 |
| Date of Expiration                   |                 |               |                 |
| 2022-12-31                           |                 |               |                 |

2. Check your Account details as shown on the Personal Info tab to verify if correct.

| PROFILE ACCOUNT          | Company Details | Personal Info | Change Password |
|--------------------------|-----------------|---------------|-----------------|
| First Name               |                 |               |                 |
| System                   |                 |               |                 |
| Last Name                |                 |               |                 |
| Admin                    |                 |               |                 |
| Email Address            |                 |               |                 |
| jr.delacruz@testmail.com |                 |               |                 |
| Update Info              |                 |               |                 |
|                          |                 |               |                 |

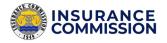

**3.** If there are any corrections, send an email request to the Suretyship Section to update.

#### NOTE

Currently, the e-ACS does not allow the updating of Account details online. This is to ensure proper accountability of created requests under your account. It also ensures that only a verified user with their registered name in the Suretyship Section can create legitimate requests under their company.

# Changing of Password

To secure your account, on your first log-in, please change your password immediately.

#### To change your password, please follow these steps:

**1.** On your Profile page, click the Change Password tab.

| PROFILE ACCOUNT        | Company Details | Personal Info | Change Password |
|------------------------|-----------------|---------------|-----------------|
| Current Password       |                 |               | ج               |
| New Password           |                 |               |                 |
| Re-type New Password   |                 |               |                 |
| Change Password Cancel |                 |               |                 |

- **2.** Enter the default password provided in the email on the Current Password field.
- **3.** Enter your <u>New Password</u>. Please follow the minimum password requirements below:
  - **a.** Minimum of 8 characters
  - **b.** With at least one upper case letter
  - c. With at least one lowercase letter

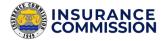

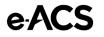

- **d.** With at least one number
- e. With at least one special character
- **4.** Re-type New Password.
- **5.** Click the Change Password button to update.

| Change Password | Cancel |
|-----------------|--------|
| دالس            |        |

#### **6.** Click Log-out.

|                        | ні, system             |
|------------------------|------------------------|
| 슈 HOME<br>요 MY PROFILE | 슈 HOME<br>오 MY PROFILE |
| " <sup>Ϙ</sup> LOG OUT |                        |

7. Then, Log in with your new password.

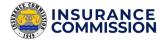

# **Company Details Update**

You must ensure that your company details are correct as it appears on the certificate. The Certificate Authority Number must be updated before it expires to ensure that you can still create a certification request.

e-ACS

## Checking your Company Details

There are two ways to check your company details.

- **1.** View your company details through the **Home Page**.
  - a. Upon logging in, the home page displays your company details.

| Welcome to IC - ACS!                                        |  |
|-------------------------------------------------------------|--|
| For first time users, please kindly check the manual below. |  |
| User's Manual                                               |  |
| Name of Insurance Company                                   |  |
| Insurance Company A                                         |  |
| State Lines                                                 |  |
| FIRE,MARINE,CASUALTY,SURETY,LIFE                            |  |
| Certificate of Authority No.                                |  |
| 2019/123-X                                                  |  |
| Date of Effectivity                                         |  |
| 2019-10-01                                                  |  |
| Date of Expiration                                          |  |
| 2022-12-31                                                  |  |

**b.** You can access the Home page by clicking Home on your Account options.

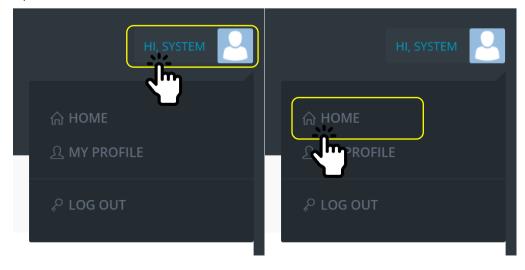

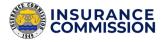

## 

2

Home Page can be accessed easily by clicking the e-ACS logo at the upper left of the page as shown below.

| APPENDICERTIFICATION SYSTEM |
|-----------------------------|
|-----------------------------|

- 2. View your company details through the Profile Tab.
  - **a.** Click the **Profile** Tab.

| ⊕ create                 | ⊠ REQUESTS | S 😂 LIBF  | RARY     | PROFILE    |
|--------------------------|------------|-----------|----------|------------|
| <b>b.</b> Click My Accou | nt.        |           |          | <u>ل</u> س |
| ⊕ create                 | 🖾 REQUESTS | 😂 LIBRARY | 요 PROFIL | E          |
| د My Account ۲           |            |           |          |            |

**c.** Click the Company Details tab.

| Company Details | Personal Info | Change Password |
|-----------------|---------------|-----------------|
| <li>M</li>      |               | ×               |
|                 |               |                 |
|                 |               |                 |
|                 |               |                 |
|                 |               |                 |
|                 |               |                 |
|                 |               |                 |
|                 |               |                 |
|                 |               |                 |
|                 |               |                 |
|                 |               |                 |
|                 |               |                 |

# Updating Company Details

After checking your company details and you need to update it, follow the steps below.

#### 📝 NOTE

A **status bar** is shown above your company details to indicate if it is approved or pending for verification. It also determines if you are allowed to create a certification request or not. Please refer to the different status below.

| Success! Details Verified!      | It means the your company details are <b>approved</b><br>and <b>verified</b> .<br>You are <b>allowed</b> to create any certification<br>requests.                                                                                                    |
|---------------------------------|----------------------------------------------------------------------------------------------------|
| Info! Pending for Verification. | It means that there is a <b>pending</b> update request or<br>your request is <b>rejected</b> . Please check the <i>Details</i><br><i>Change Request</i> table (refer to page 48).<br>You are <b>not allowed</b> to create any certification<br>requests until the pending update request is<br>approved. |

**1.** On the Company Details Tab, click the Update Info button.

| PROFILE ACCOUNT                  | Company Details | Personal Info | Change Password |
|----------------------------------|-----------------|---------------|-----------------|
| Success! Details Verified!       |                 |               | ×               |
| Name of Insurance Company        |                 |               |                 |
| Insurance Company A              |                 |               |                 |
| State Lines                      |                 |               |                 |
| FIRE,MARINE,CASUALTY,SURETY,LIFE |                 |               |                 |
| Certificate of Authority No.     |                 |               |                 |
| 2019/123-X                       |                 |               |                 |
| Date of Effectivity              |                 |               |                 |
| 2019-10-01                       |                 |               |                 |
| Date of Expiration               |                 |               |                 |
| 2022-12-31                       |                 |               |                 |
| Update Info                      |                 |               |                 |
| <u>`</u>                         |                 |               | 14   P          |

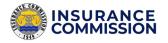

2. On the displayed form, **select** and **edit** the fields you want to update.

e-ACS

| Company Name *                                                     |                                |
|--------------------------------------------------------------------|--------------------------------|
| Insurance Company A                                                |                                |
| State Lines *                                                      | Certificate of Authority No. * |
| × FIRE       × MARINE       × CASUALTY       × SURETY       × LIFE | 2019/123-X                     |
| Effectivity Date *                                                 | Expiry Date *                  |
| 2019-10-01                                                         | 2022-12-31                     |
|                                                                    |                                |

For your guidance, please take note of the following meaning of fields:

| Field Name                        | Definition                                                                                                    |
|-----------------------------------|----------------------------------------------------------------------------------------------------|
| Company Name                      | It is the official Name of your Insurance<br>Company as approved and registered<br>under the Licensing Division of<br>Insurance Commission.                                                                                                    |
| State Lines                       | These are the declared lines of<br>business that your insurance company<br>deals with as indicated in your license<br>to operate. It can be the following:<br>- Fire<br>- Marine<br>- Casualty<br>- Surety<br>- Life<br>Please select all that applies from the<br>options. |
| Certificate of Authority (CA) No. | It is the License number that the<br>Licensing Division of Insurance<br>Commission issued to your company.                                                                                                    |
| Effectivity Date                  | It is the date when the CA is issued to your company.                                                                                                    |

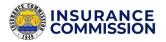

**Expiry Date** 

It is the date when the CA expires. Usually, the validity of the CA number is within three years.

#### **▲ CAUTION!**

Once the **update request** is submitted, you are **not allowed** to create any **Certification requests** until it is approved. Please ensure that you really want to submit a company details update request.

**3.** After editing, click the Submit button.

| Company Name *                                                  |                                |
|-----------------------------------------------------------------|--------------------------------|
| Insurance Company A                                             |                                |
| State Lines *                                                   | Certificate of Authority No. * |
| [×FIRE]       ×MARINE       ×CASUALTY       ×SURETY       ×LIFE | 2019/123-X                     |
|                                                                 |                                |
| Effectivity Date *                                              | Expiry Date *                  |
| 2019-10-01                                                      | 2022-12-31                     |
|                                                                 |                                |
|                                                                 | Submit X Cancel                |

**4.** On the prompt, click <u>Yes</u> to confirm the request submission.

| F | Please Confirm!                                    | ¢ |
|---|----------------------------------------------------|---|
| 3 | Are you sure you want to send this Update Request? |   |
| 1 | No Yes                                             |   |

**5.** Notify that the status bar changed to Pending for Verification.

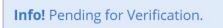

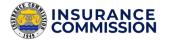

**6.** Wait for the Suretyship section to review your request. Check the status and remarks of your request on the **Details Change Request** table (refer to page 48).

e-ACS

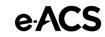

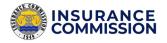

# **Company Branch Codes**

The available branch codes of your company usually appear before the Bond/Policy Number, which the company used as identifiers of their branch offices.

## Add a Branch Code

It was creating new branch codes that appear on the options when creating a new certification request.

#### To add branch codes, please follow these steps:

**1.** On the **Library** tab, click Options.

|              | 🖾 REQUESTS    | See LIBRARY 요 PI |                      |               |   |
|--------------|---------------|------------------|----------------------|---------------|---|
| ≷ Options ∨  |               |                  |                      |               |   |
| رأأس         | )             |                  |                      |               |   |
|              | ED REQUESTORS |                  | S BRANCH CODES / IDE | NTIFIERS      |   |
| New Requesto | or +          |                  | New Code 🕇           |               |   |
| Show 5       | ~ S           | Search:          | Show 5 ~             | Search:       |   |
|              | Position      | \$               | Code 🔺               | Description 🔶 | ÷ |
| Name         | - Position    |                  |                      |               | C |
| Name<br>Test | Manager2      | Ø                | NCR N                | lain          | 0 |

**2.** Click the New Code button on the Branch Codes/Identifiers.

| New Code 🕇 |     |            |         |    |
|------------|-----|------------|---------|----|
| Show       | ~   |            | Search: |    |
| Code       | ▲ D | escription | ÷       | \$ |
| NCR        | Ma  | ain        |         | C  |

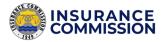

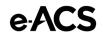

- **3.** On the **New Branch Code form**, fill up the Code. The Branch code must be in all uppercase letters.
- **4.** Fill up the Description, which should indicate the meaning of the code. It can be the name or place of the branch office.

| New Branch Code                                                            | ×  |
|----------------------------------------------------------------------------|----|
| Code *                                                                     |    |
| Please input the Branch Code only (e.g. "NCR", "ILO", etc.). Description * |    |
| Please input the Code description (e.g. "llo-llo Branch").                 |    |
| Create X Canc                                                              | el |

**5.** Click the Create button. The new branch code must now be added to the table.

| New Branch Code                                              | × |
|--------------------------------------------------------------|---|
| Code *                                                       |   |
| ILO                                                          |   |
| Please input the Branch Code only (e.g. "NCR", "ILO", etc.). |   |
| Description *                                                |   |
| Ilo-Ilo Branch Office                                        |   |
| Please input the Code description (e.g. "Ilo-Ilo Branch").   |   |
|                                                              |   |
| Create                                                       |   |
|                                                              |   |

## Edit a Branch Code

Update the code or description of the existing Branch Codes.

#### To edit/update the Branch code, please follow these steps:

1. Click the Edit icon of the specific branch code that you want to update.

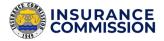

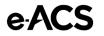

| Code 🔺 | Description 🔶         | $\stackrel{\wedge}{\nabla}$ |
|--------|-----------------------|-----------------------------|
| ILO    | llo-llo Branch Office | Ę,                          |
| NCR    | Main                  | طاس                         |

2. On the Update Code form, edit the details you want to update.

| Update Code                                                  | ×               |
|--------------------------------------------------------------|-----------------|
| Code *                                                       |                 |
| ILO                                                          |                 |
| Please input the Branch Code only (e.g. "NCR", "ILO", etc.). |                 |
| Description *                                                |                 |
| llo-llo Branch Office                                        |                 |
| Please input the Code description (e.g. "Ilo-Ilo Branch").   |                 |
|                                                              | Update X Cancel |

**3.** Click the Update button to reflect the changes.

| Update Code                                                  | ×   |
|--------------------------------------------------------------|-----|
| Code *                                                       |     |
| ILO                                                          |     |
| Please input the Branch Code only (e.g. "NCR", "ILO", etc.). |     |
| Description *                                                |     |
| llo-llo Branch Office                                        |     |
| Please input the Code description (e.g. "Ilo-Ilo Branch").   |     |
| Update × Can                                                 | cel |
| <u>الم</u>                                                   |     |

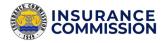

# **Company Authorized Requestors**

These are the signatories that appear on your request letters. Usually, they are the insurance company officers with the rank of Department Head, Bonds Manager, Assistant Vice President, Vice President or higher.

## Add an Authorized Requestor

It was creating a new authorized requestor that appears on the options when creating a new certification request. It also appears on the approved certificate.

#### To create a new Authorized Requestor, please follow these steps:

**1.** On the same page of **Options** under the **Library tab**, click the **New Requestor** button.

| Search Authorized Requestors   |          |                 |
|--------------------------------|----------|-----------------|
| New Requestor + Show 5 Search: |          |                 |
| Name                           | Position | \$              |
| Test                           | Manager2 | Ø               |
| Test1                          | Manager  | Ø               |
| Showing 1 to 2 of 2            | records  | Page < 1 > of 1 |

- 2. On the **New Requestor form**, fill up the <u>Name</u> of your requestor. You may also include the prefix (Mr., Ms., Engr., and others) before the Full Name of your authorized requestor.
- **3.** Fill up the Position of your officer. It can be a Department Head, Bonds Manager, Assistant Vice President, Vice President, or higher.

| New Requestor                                            | ×               |
|----------------------------------------------------------|-----------------|
| Name *                                                   |                 |
| Name of Signatory from the Request Letter.<br>Position * |                 |
| For AVP and up only as Authorized Requestor.             |                 |
| s                                                        |                 |
|                                                          | Create X Cancel |

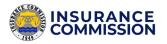

**4.** Click the Create button. The new requestor must now be added to the table.

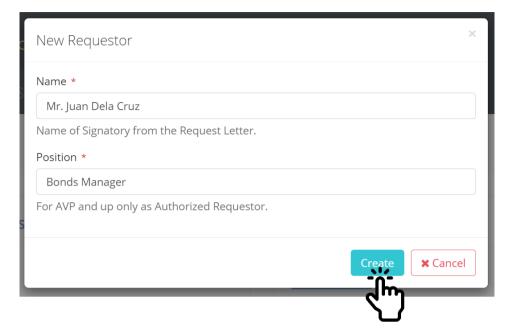

# Edit a Requestor

Update the name/position of an existing requestor.

#### To edit/update the Requestor, please follow these steps:

**1.** Click the Edit icon of the specific Requestor that you want to update.

| Name               | Position 🔶    | \$       |
|--------------------|---------------|----------|
| Mr. Juan Dela Cruz | Bonds Manager | <b>K</b> |
|                    |               | ្សីក្រៃ  |

2. On the Update Requestor form, edit the details you want to update.

| Update Requestor                             | ×               |
|----------------------------------------------|-----------------|
| Name *                                       |                 |
| Mr. Juan Dela Cruz                           |                 |
| Name of Signatory from the Request Letter.   |                 |
| Position *                                   |                 |
| Bonds Manager                                |                 |
| For AVP and up only as Authorized Requestor. |                 |
|                                              | Update X Cancel |

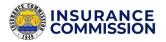

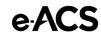

**3.** Click the Update button to reflect the changes.

| Update Requestor                             | ×               |
|----------------------------------------------|-----------------|
| Name *                                       |                 |
| Mr. Juan Dela Cruz                           |                 |
| Name of Signatory from the Request Letter.   |                 |
| Position *                                   |                 |
| Bonds Manager                                |                 |
| For AVP and up only as Authorized Requestor. |                 |
|                                              | Update X Cancel |

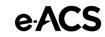

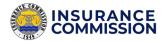

# **Company Bond Codes**

These are the codes corresponding to the type of Bond certification request. Bond codes of the same bond type may differ in each company depending on what the commission approved. The bond types are the following:

- a. Bidder's Bond
- **b.** Performance Bond
- c. Warranty Bond
- d. Advance Payment or Downpayment Bond
- e. Retention Money Bond

# Add a Bond Code

The addition of bond codes is requested by sending an email. It is to ensure that only the approved bond codes by the commission are encoded in the system.

#### To send a request, please follow these steps:

- **1.** Send an email request stating the bond type and code to the Suretyship section of the Insurance Commission (<u>suretyship@insurance.gov.ph</u>).
- **2.** Attach the copies of the supporting documents of the approved bond codes to your email.
- **3.** Wait for the Suretyship section to review your request.
- **4.** Once approved, the administrator encodes the bond codes to your company account in the e-ACS.
- **5.** Wait for an email that confirms the successful encoding of the Bond codes.

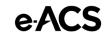

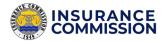

# **Certification Request**

It is a step-by-step procedure inside the application through a form that the users must complete. It includes the uploading of scanned copies of the requirements. There are also two types of request, namely:

- **a.** Surety Bond Certificate Request
- b. CARI Certificate Request

## Surety Bond Certificate Request

It is a certification request of Surety Bond, a security issued by an insurance company to act as a surety that binds them with the Principal to guarantee the fulfillment of a Government Procurement Contract.

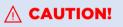

Please ensure that the Bond number or Receipt number of your request does not have any pending or approved requests in the system.

Duplicate entries of Surety Bonds or Receipts are strictly prohibited!

#### To create a certification request under this type, please follow these steps:

**1.** Click the Create tab.

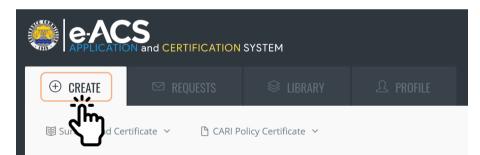

2. Click the Surety Bond Certificate.

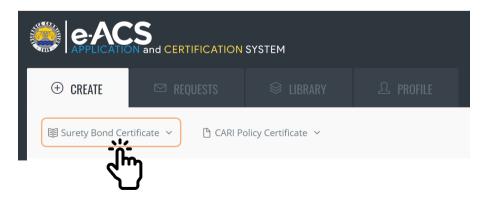

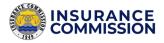

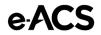

**3.** Check your company details and select your Requestor.

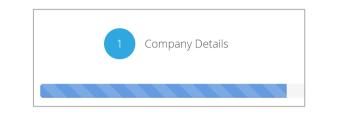

| Confirm your Company d      | etails                           |
|-----------------------------|----------------------------------|
| Company Name *              | Insurance Company A              |
| Statelines *                | FIRE,MARINE,CASUALTY,SURETY,LIFE |
| Certificate Authority No. * | 2019/123-X                       |
| Effectivity Date *          | 2019-10-01                       |
| Expiry Date *               | 2022-12-31                       |
| Requestor *                 | ~                                |
| Position *                  | Mr. Juan Dela Cruz               |
|                             | Test1<br>Continue >              |

**4.** Click Continue.

| Confirm your Company d      | letails                              |
|-----------------------------|--------------------------------------|
| Company Name *              | Insurance Company A                  |
| Statelines *                | FIRE, MARINE, CASUALTY, SURETY, LIFE |
| Certificate Authority No. * | 2019/123-X                           |
| Effectivity Date *          | 2019-10-01                           |
| Expiry Date *               | 2022-12-31                           |
| Requestor *                 | Mr. Juan Dela Cruz 🗸                 |
|                             | Select your authorized Requestor     |
| Position *                  | Bonds Manager                        |
|                             |                                      |
|                             | Continue >                           |
|                             | <u>راس</u>                           |
|                             | $\mathbf{V}$                         |

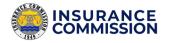

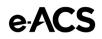

### 

Complete all the Bond details first, before uploading the attachments to avoid an error.

**5.** Select the **Type of Bond (required)** of your request. It is based on the Bond issued.

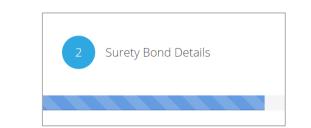

| Type of Bond * | ✓                                                                |
|----------------|------------------------------------------------------------------|
| Branch Code    | Advance Payment Bond (Surety Bond)                               |
|                | Bidder's Bond (Surety Bond)                                      |
|                | Performance Bond                                                 |
| Bond Code *    | Performance Bond (Surety Bond)                                   |
|                | Performance Bond (This Bond is intended for Government Accounts) |
|                | Retention Money Bond (Surety Bond)                               |
| Bond No. *     | Surety Bond                                                      |
| 20             | Warranty Bond (Surety Bond)                                      |

**6.** Select the **Branch Code (optional)**, if any. It depends if there is a Branch code included on the Bond number.

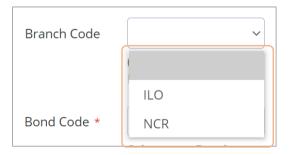

 Select the Bond Code (required). Please make sure that you select the correct Bond Code, and it must match with the selected Bond Type from Step 5.

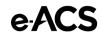

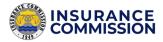

| Bond Code * | ~     |
|-------------|-------|
|             |       |
|             | G(16) |
| Bond No. *  | G(41) |
|             |       |

### NOTE

The number of **available options** may differ based from your encoded Branch Codes and Bond Codes under your company (refer to *Company Branch Codes* on page 18, and *Company Bond Codes* on page 24).

- **8.** Enter the **Bond Number (required)** based on the issued Bond of your request.
- **9.** Enter the **Endorsement Number (optional)**, if any. It depends on the issued Bond if there is an indicated endorsement number.
- **10.** Enter the **Official Receipt Number (required)** issued by the Insurance Commission. It consists of seven digits and one letter at the end. Include the leading zeros, if any.

| Bond No. *      | Provide the Bond Number                                                  |        |
|-----------------|--------------------------------------------------------------------------|--------|
| Endorsement No. | (Optional) Dury ide the Fadera                                           | ]      |
|                 | (Optional) Provide the Endors<br>Number if necessary                     | sement |
| OR No. *        |                                                                          |        |
|                 | Provide the Receipt Number<br>including leading zeros<br>(e.g. 0012345A) |        |

- **11.** Enter the Name of the **Principal (required)**. It is indicated on the issued Bond.
- **12.** Enter the **Obligee (required)**. It is indicated on the issued Bond and commonly referred to the Procuring Entities that required such certification.

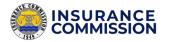

- **13.** Enter the total **Amount (required)** in digits as indicated on the issued Bond. Remove the commas to avoid an error.
- **14.** Enter the **Project Name (required)**. It refers to the Contract Id/Contract Name indicated on the issued Bond.

| Principal *    |                                                                        |  |
|----------------|------------------------------------------------------------------------|--|
| Obligee *      | Provide your principal                                                 |  |
| Amount *       | Provide your obligee                                                   |  |
|                | Provide the total amount. Please remove commas, input only the digits. |  |
| Project Name * |                                                                        |  |
|                |                                                                        |  |

**15.** Select the files to upload by clicking the Add Files button. The files must be a picture or pdf only.

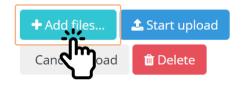

The scanned copies of the following are required to upload:

- **a.** Request letter for the issuance of certification on bonds, signed by the Authorized Requestor (must match Step 3).
- b. Duplicate original or Certified True Copy of the Surety Bond (Document capture using a camera is not accepted).
- **c.** Proof of payment (Official Receipt or Order of payment with the number series of OR)
- **16.** Click the Start upload button to upload the files completely.

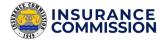

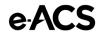

| + Add files <b>1</b> Start upload                    |              |          |
|------------------------------------------------------|--------------|----------|
| Cancel upload                                        |              |          |
| Grant_Wallace_Spurgeon17094457Sept2013ERelations.pdf | 211.88<br>KB | 🛓 Start  |
|                                                      |              | ⊘ Cancel |

| + Add files                                   |              |          |
|-----------------------------------------------|--------------|----------|
| Cancel upload 🛍 Delete                        |              |          |
| 20210524_1fb42dcb1fc6276a6f48d49ff25161a1.pdf | 211.88<br>KB | 🖻 Delete |
| 20210524_e72665c56c9add2e13d078491e7cf920.pdf | 184.64<br>KB | 🖻 Delete |
| 20210524_d32bd2c0a1d20456ec5009d7d96c3426.pdf | 195.59<br>KB | 🖻 Delete |
|                                               |              |          |

**17.** Once the files are uploaded, click the Add to List button to include the Bond in the list.

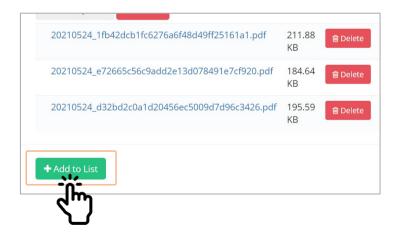

**18.** Click Yes to confirm.

| Please Confirm!                                                             | ×   |
|-----------------------------------------------------------------------------|-----|
| Do you really want to submit these Bond details? Please review your inputs. |     |
| Cancer upioau 🔐 Delette                                                     | Yes |

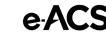

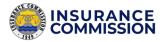

**19.** The Bond must now appear in the list.

| Bond Certificate Number | <b></b> | Policy Number    | Principal      | Obligee | Amount    | Receipt  | Project Name |          |
|-------------------------|---------|------------------|----------------|---------|-----------|----------|--------------|----------|
| 013002-21000002         |         | NCR/G(16)-123456 | Juan Dela Cruz | DPWH    | 100000.00 | 0012345G | Project A    | 💼 Delete |

**20.** Repeat Steps 5 to 18 to add the other Bonds in the request. All of the Bonds included in your request letter must be encoded and added to the list.

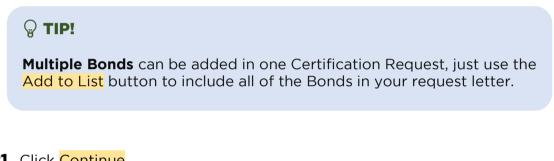

#### **21.** Click Continue.

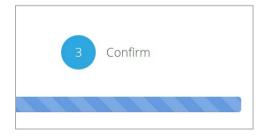

**22.** Check and Confirm your Certification Request based on the provided summary.

| Confirm the Request De        | tails                                |
|-------------------------------|--------------------------------------|
| Company                       |                                      |
| Company Name:                 | Insurance Company A                  |
| Statelines:                   | FIRE, MARINE, CASUALTY, SURETY, LIFE |
| Certificate of Authority No.: | 2019/123-X                           |
| Effectivity Date:             | 2019-10-01                           |
| Expiry Date:                  | 2022-12-31                           |
| Authorized Requestor:         | Mr. Juan Dela Cruz                   |
| Position:                     | Bonds Manager                        |

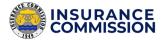

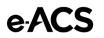

| Request |                       |                    |
|---------|-----------------------|--------------------|
|         | Reference No.:        | BR018-250521004902 |
|         | Requested by:         | System Admin       |
|         | Certificate Number/s: | G013002-21000002   |
|         |                       |                    |
|         |                       | < Back Submit 🗸    |

#### **23.** Click the Submit button to confirm.

| Request |                       |                    |
|---------|-----------------------|--------------------|
|         | Reference No.:        | BR018-250521004902 |
|         | Requested by:         | System Admin       |
|         | Certificate Number/s: | G013002-21000002   |
|         |                       |                    |
|         |                       | < Back Submit ~    |
|         |                       | ۲m)                |

# **CARI Policy Certificate Request**

It is a certification request of the Contractor's All Risk Insurance (CARI) Policy. This standard insurance policy provides coverage for property damage and third-party injury or damage claims.

## 

Please ensure that the CARI Policy number or Receipt number of your request does not have any pending or approved requests in the system.

Duplicate entries of CARI Policies or Receipts are strictly prohibited!

To create a certification request under this type, please follow these steps:

**1.** Click the Create tab.

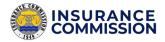

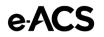

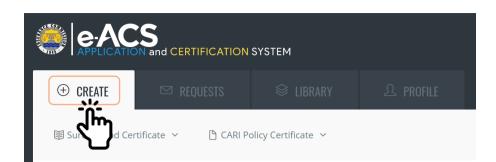

2. Click the CARI Policy Certificate.

| ⊕ CREATE                                         |  |   |  |  |
|--------------------------------------------------|--|---|--|--|
| Surety Bond Certificate  CARI Policy Certificate |  |   |  |  |
| -                                                |  | / |  |  |

**3.** Check your company details and select your Requestor.

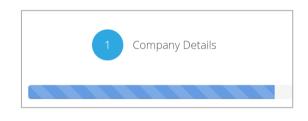

| Confirm your Company details |                                       |  |  |
|------------------------------|---------------------------------------|--|--|
| Company Name *               | Insurance Company A                   |  |  |
| Statelines *                 | FIRE,MARINE,CASUALTY,SURETY,LIFE      |  |  |
| Certificate Authority No. *  | 2019/123-X                            |  |  |
| Effectivity Date *           | 2019-10-01                            |  |  |
| Expiry Date *                | 2022-12-31                            |  |  |
| Requestor *                  | · · · · · · · · · · · · · · · · · · · |  |  |
| Position *                   | Mr. Juan Dela Cruz<br>Test            |  |  |
|                              | Continue >                            |  |  |

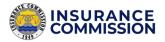

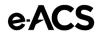

## **4.** Click Continue.

| Company Name *              |                                      |
|-----------------------------|--------------------------------------|
|                             | Insurance Company A                  |
| Statelines *                | FIRE, MARINE, CASUALTY, SURETY, LIFE |
| Certificate Authority No. * | 2019/123-X                           |
| Effectivity Date *          | 2019-10-01                           |
| Expiry Date *               | 2022-12-31                           |
| Requestor *                 | Mr. Juan Dela Cruz 🗸                 |
|                             | Select your authorized Requestor     |
| Position *                  | Bonds Manager                        |

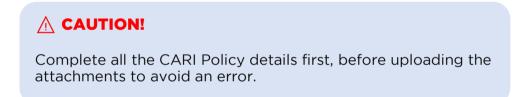

**5.** Select the **Branch Code (optional)**, if any. It depends if there is a Branch code included on the Policy number.

| 2 CARI Policy Details |            |  |  |
|-----------------------|------------|--|--|
|                       |            |  |  |
| Branch Code           | ~          |  |  |
| Bond Code *           | ILO<br>NCR |  |  |

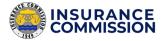

# NOTE

The number of **available options** may differ based from your encoded Branch Codes under your company (refer to *Company Branch Codes* on page 18).

- 6. Enter the **Policy Number (required)** based on the issued Policy of your request.
- **7.** Enter the **Endorsement Number (optional)**, if any. It depends on the issued Policy if there is an indicated endorsement number.
- **8.** Enter the **Official Receipt Number (required)** issued by the Insurance Commission. It consists of seven digits and one letter at the end. Include the leading zeros, if any.

| Policy No. *    |                                                                          |
|-----------------|--------------------------------------------------------------------------|
|                 | Provide the CAR -<br>Policy Number                                       |
| Endorsement No. |                                                                          |
|                 | (Optional) Provide the Endorsement<br>Number if necessary                |
| OR No. *        |                                                                          |
|                 | Provide the Receipt Number<br>including leading zeros<br>(e.g. 0012345A) |
|                 |                                                                          |

- 9. Enter the Insured Name (required). It is indicated on the issued Policy.
- **10.** Enter the total **Amount (required)** in digits as indicated on the issued Policy. Remove the commas to avoid an error.
- **11.** Enter the **Project Name (required)**. It refers to the Contract Id/Contract Name indicated on the issued Policy.

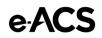

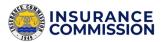

| Insured Name * | Provide the name of Insured         |
|----------------|-------------------------------------|
| Amount *       |                                     |
|                | Provide the total amount of project |
| Project Name * |                                     |
|                |                                     |

**12.** Select the files to upload by clicking the Add Files button. The files must be a picture or pdf only.

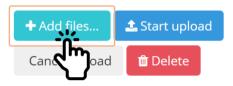

The scanned copies of the following are required to upload:

- **d.** Request letter for the issuance of certification on CARI policies, signed by the Authorized Requestor (must match Step 3).
- **e.** Duplicate original or Certified True Copy of the CARI Policy (Document capture using a camera is not accepted).
- **f.** Proof of payment (Official Receipt or Order of payment with the number series of OR)
- **13.** Click the Start upload button to upload the files completely.

| + Add files                                          |              |          |
|------------------------------------------------------|--------------|----------|
| Cancel upload                                        |              |          |
| Grant_Wallace_Spurgeon17094457Sept2013ERelations.pdf | 211.88<br>KB | 🔩 Start  |
|                                                      |              | Ø Cancel |
|                                                      |              |          |

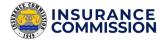

| KB       20210524_e72665c56c9add2e13d078491e7cf920.pdf     184.64       KB       20210524_d22bd2c91d2045ce=5000d7d0c=242cendf     185.50 | Add files     | 🏝 Start upload                    |              |
|----------------------------------------------------------------------------------------------------|---------------|-----------------------------------|--------------|
| KB<br>20210524_e72665c56c9add2e13d078491e7cf920.pdf<br>KB<br>20210524_d22bd2c0s1d2045css5000d7d0cs242cssdf<br>KB                         | Cancel upload | 🛍 Delete                          |              |
|                                                                                                    | 20210524_1fb4 | 2dcb1fc6276a6f48d49ff25161a1.pdf  | 🖻 Delete     |
| 20210524_d32bd2c0a1d20456ec5009d7d96c3426.pdf 195.59                                                                                     | 20210524_e726 | 665c56c9add2e13d078491e7cf920.pdf | 🖻 Delete     |
| KB                                                                                                    | 20210524_d32k | od2c0a1d20456ec5009d7d96c3426.pdf | <br>窗 Delete |

**14.** Once the files are uploaded, click the Add to List button to include the Policy in the list.

| 20210524_1fb42dcb1fc6276a6f48d49ff25161a1.pdf | 211.88<br>KB | 🖻 Delete |
|-----------------------------------------------|--------------|----------|
| 20210524_e72665c56c9add2e13d078491e7cf920.pdf | 184.64<br>KB | 🖻 Delete |
| 20210524_d32bd2c0a1d20456ec5009d7d96c3426.pdf | 195.59<br>KB | ា Delete |
| + Add to List                                 |              |          |
| $\sim$                                        |              |          |

**15.** Click Yes to confirm.

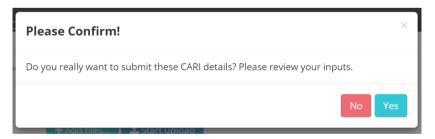

**16.** The CARI Policy must now appear in the list.

| CARI Certificate Number | Policy Number  | Insured Name   | Amount    | Receipt  | Project Name |        |
|-------------------------|----------------|----------------|-----------|----------|--------------|--------|
| CARI002-21000004        | NCR/CAR-123456 | Juan dela Cruz | 100000.00 | 0012345V | Project B    | Delete |

**17. Repeat** Steps 5 to 15 to add the other Policies in the request. All of the Policies included in your request letter must be encoded and added to the list.

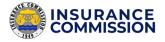

# $\bigcirc \text{ TIP! }$

**Multiple Policies** can be added in one Certification Request, just use the Add to List button to include all the CARI Policies in your request letter.

# 18. Click Continue.

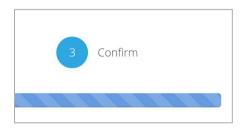

**19.** Check and Confirm your Certification Request based on the provided summary.

| Confirm the Request Details   |                                  |  |  |  |  |
|-------------------------------|----------------------------------|--|--|--|--|
| Company                       |                                  |  |  |  |  |
| Company Name:                 | Insurance Company A              |  |  |  |  |
| Statelines:                   | FIRE,MARINE,CASUALTY,SURETY,LIFE |  |  |  |  |
| Certificate of Authority No.: | 2019/123-X                       |  |  |  |  |
| Effectivity Date:             | 2019-10-01                       |  |  |  |  |
| Expiry Date:                  | 2022-12-31                       |  |  |  |  |
| Authorized Requestor:         | Mr. Juan Dela Cruz               |  |  |  |  |
| Position:                     | Bonds Manager                    |  |  |  |  |

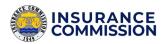

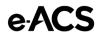

| Request |                       |                    |
|---------|-----------------------|--------------------|
|         | Reference No.:        | CR018-250521131512 |
|         | Requested by:         | System Admin       |
|         | Certificate Number/s: | CARI002-21000004   |
|         |                       |                    |
|         |                       | < Back Submit 🗸    |

# **20.** Click the Submit button to confirm.

| Request               |                    |
|-----------------------|--------------------|
| Reference No.:        | CR018-250521131512 |
| Requested by:         | System Admin       |
| Certificate Number/s: | CARI002-21000004   |
|                       |                    |
|                       | < Back Submit <    |
|                       |                    |

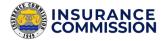

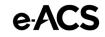

# **Checking of Request Status**

After creating requests, the Suretyship section reviews the requests, provides comments, if any, and approves the requests. The users can view the status of their requests online through e-ACS. Once approved, the users can now download/print the certificates.

# Summary of Certification Requests

It lists the reference numbers of all of your Surety Bond and CARI Policy Certification Requests with the Certificate numbers tagged on it.

### To view the table of your requests, please follow these steps:

**1.** Click the Requests tab.

| EACS<br>APPLICATION and CERTIFICATION SYSTEM |                 |                     |                   |                               |  |
|----------------------------------------------|-----------------|---------------------|-------------------|-------------------------------|--|
| ⊕ create                                     | REQUESTS        | 😂 LIBRARY           | 요 PROFILE         |                               |  |
| 🖂 Certification Rec                          | uests v Sond Co | ertificates 🗸 🙆 CAF | RI Certificates 🗸 | 🕜 Details Change Request \vee |  |

2. Click the Certification Requests.

|          |                      | I SYSTEM                |                      |                               |
|----------|----------------------|-------------------------|----------------------|-------------------------------|
| ⊕ CREATE | ⊠ REQUESTS           | 😂 LIBRARY               | 요 PROFILE            |                               |
|          | quests \vee 🙆 Bond C | Certificates \vee 🔒 CAI | RI Certificates \vee | 🕜 Details Change Request \vee |

**3.** The first table displayed your **Bond Certification Requests**. You can use the Search Bar to find the Reference numbers and Certificate Numbers.

| DW 10 ~           |                                              |   |              | Search:             |
|-------------------|----------------------------------------------|---|--------------|---------------------|
| Reference Number  | <ul> <li>Bond Certificate Numbers</li> </ul> | ¢ | Requested By | Date Added          |
| R018-250521004902 | G013002-21000002                             |   | System Admin | 2021-05-25 01:22    |
| R018-141220161540 | G013002-20000001                             |   | System Admin | 2020-12-14 16:16:17 |
| R018-110321124042 | G040002-21000001                             |   | System Admin | 2021-03-11 12:41:15 |
| R018-081020163837 | G13B002-20000001, G13B002-20000002           |   | System Admin | 2020-10-08 16:42:33 |
| R018-061020101531 | G13B002-20000001                             |   | System Admin | 2020-10-06 10:16:51 |
| R018-020221132810 | G002002-21000001                             |   | System Admin | 2021-02-02 13:29:22 |

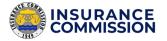

**4.** The table below displayed your **CARI Certification Requests**. You can also use the Search Bar to find the Reference numbers and Certificate Numbers.

| 10 ~               |   |                          |              | Search:             |
|--------------------|---|--------------------------|--------------|---------------------|
| Reference Number   | • | CARI Certificate Numbers | Requested By | Date Added          |
| CR018-020221161526 |   | CARI002-21000002         | System Admin | 2021-02-02 16:16:45 |

# Bond Certificate Request Status

It is where you can check the status of each Bond certification request. It also tracks all of your previous requests, including the rejected ones.

### To view your Bond Certification Request status, please follow these steps:

**1.** Click the **Bond Certificates** from the Requests Tab.

| ⊕ CREATE            | 🖾 REG                      | QUESTS | 😂 LIBRAR      | Y                             | 요 <b>PROFILE</b>     |                               |  |  |  |  |  |  |  |
|---------------------|----------------------------|--------|---------------|-------------------------------|----------------------|-------------------------------|--|--|--|--|--|--|--|
| 🖂 Certification Rec | ☑ Certification Requests ➤ |        | ertificates 🗸 | <table-cell> CAF</table-cell> | र। Certificates \vee | 🗹 Details Change Request \vee |  |  |  |  |  |  |  |

### 2. Select the Date Added Range on when your request is created.

| 🕸 BOND CERTIFICATES | 5   INSURANCE COMPANY A                |
|---------------------|----------------------------------------|
| Date Added:         | 🛗 October 1, 2020 - October 31, 2020 ~ |
| Status:             |                                        |
|                     | Apply Filters Reset Filters            |

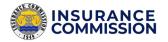

 Select from the following range options. You can also select a Custom Range where the first selected Date represents the Start Date, and then the next selected Date represents the End Date.

e-ACS

| Today        | 1  | 0/01/ | 2020  |              |      |        |    | 1    | 0/31/ | /2020 |     |      |        |    |
|--------------|----|-------|-------|--------------|------|--------|----|------|-------|-------|-----|------|--------|----|
| Yesterday    | <  | Oct   | tober | $\mathbf{v}$ | 2020 | $\sim$ |    |      | Nov   | vembe | r 🗸 | 2020 | $\sim$ | >  |
| Last 7 Days  | Мо | Tu    | We    | Th           | S    | tart   | u  | Мо   | Tu    | We    | Th  | Fr   | Sa     | Su |
| Last 30 Days | 28 | 29    | 30    | 1 🖌          |      | )ate   |    | 26   | 27    | 28    | 29  | 30   | 31     | 1  |
| This Month   | 5  | 6     | 7     | 8            | 9    | 10     | 11 | 2    | 3     | 4     | 5   | 6    | 7      | 8  |
| L            | 12 | 13    | 14    | 15           | 16   | 17     | 18 | 9    | 10    | 11    | 12  | 13   | 14     | 15 |
| Last Month   | 19 | 20    | 21    | 22           | 23   | 24     | 4  | Ind  | 17    | 18    | 19  | 20   | 21     | 22 |
| Custom Range | 26 | 27    | 28    | 29           | 30   | 31     | 4  | Date | 24    | 25    | 26  | 27   | 28     | 29 |
| Apply Cancel | 2  | 3     | 4     | 5            | 6    | 7      | 8  | 30   | 1     | 2     | 3   | 4    | 5      | 6  |

**4.** Check the Selected Range, and then click Apply.

| Today        | 1  | 0/01/ | 2020  |        |      |        |    | 1  | 0/31/ | 2020  |     |      |        |    |
|--------------|----|-------|-------|--------|------|--------|----|----|-------|-------|-----|------|--------|----|
| Yesterday    | <  | Oct   | tober | $\sim$ | 2020 | $\sim$ |    |    | No    | /embe | r 🗸 | 2020 | $\sim$ | >  |
| Last 7 Days  | Мо | Tu    | We    | Th     | Fr   | Sa     | Su | Мо | Tu    | We    | Th  | Fr   | Sa     | Su |
| Last 30 Days | 28 | 29    | 30    | 1      | 2    | 3      | 4  | 26 | 27    | 28    | 29  | 30   | 31     | 1  |
| This Month   | 5  | 6     | 7     | 8      | 9    | 10     | 11 | 2  | 3     | 4     | 5   | 6    | 7      | 8  |
| L            | 12 | 13    | 14    | 15     | 16   | 17     | 18 | 9  | 10    | 11    | 12  | 13   | 14     | 15 |
| Last Month   | 19 | 20    | 21    | 22     | 23   | 24     | 25 | 16 | 17    | 18    | 19  | 20   | 21     | 22 |
| Custom Range | 26 | 27    | 28    | 29     | 30   | 31     | 1  | 23 | 24    | 25    | 26  | 27   | 28     | 29 |
|              | 2  | 3     | 4     | 5      | 6    | 7      | 8  | 30 | 1     | 2     | 3   | 4    | 5      | 6  |

**5.** Select the Status you want to check.

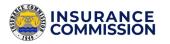

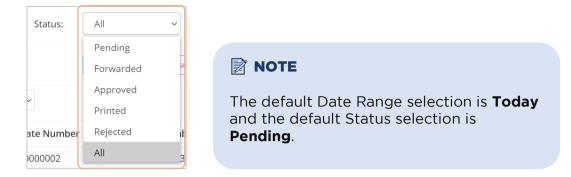

**6.** Click the Apply Filters button to update the table.

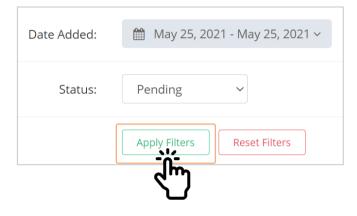

7. Check the status of your requests on the Status column.

| Show 10 ~        |                      |                                                                                 |                  |                |           | Search:             |                     |
|------------------|----------------------|---------------------------------------------------------------------------------|------------------|----------------|-----------|---------------------|---------------------|
| icate Number 🛛 🍦 | Reference Number   🍦 | Bond Type 🍦                                                                     | Policy Number 🍦  | Project Name ( | Status  🍦 | Status Changed 🛛 🔻  | Remarks             |
| 2000002          | BR018-081020163837   | Performance<br>Bond (This<br>Bond is<br>intended for<br>Government<br>Accounts) | NCR/G(16)-565785 | fgsfg          | Rejected  | 2020-10-08 16:49:43 | For Testing<br>Only |
| 2000001          | BR018-061020101531   | Performance<br>Bond (This<br>Bond is<br>intended for<br>Government<br>Accounts) | NCR/G(16)-354634 | aefda          | Rejected  | 2020-10-06 10:17:42 | For Testing<br>Only |

Please check the meaning of each Status below.

| Status    | Meaning                                                                                                  |
|-----------|----------------------------------------------------------------------------------------------------|
| Pending   | Your bond certification request is pending for review of the Suretyship section.                         |
| Forwarded | Your bond certification request is already forwarded for approval of the head of the Suretyship section. |

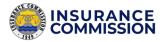

| Approved | Your bond certification request is already approved, and you can now download/print the certificate.                                                               |
|----------|----------------------------------------------------------------------------------------------------|
| Printed  | The bond certificate is already printed or downloaded.                                                                                                    |
| Rejected | Your request for certification of a specific bond<br>is rejected. You must read the remarks from the<br>Suretyship section to determine your following<br>actions. |

e-A(

**8.** Check the **Remarks** column to view the comments of the Suretyship Section on each request.

|     |          | Search:             |                     |
|-----|----------|---------------------|---------------------|
| e 🌲 | Status 🍦 | Status Changed 🛛    | Remarks 🍦           |
|     | Rejected | 2020-10-08 16:49:43 | For Testing<br>Only |
|     | Rejected | 2020-10-06 10:17:42 | For Testing<br>Only |

## NOTE

If your request is **rejected**, you need to create a **new certification request** for that specific Bond. Please ensure that the corrrections from the comments of the Suretyship section are applied in your new request.

# CARI Policy Certificate Request Status

It is where you can check the status of each CARI Policy certification request. It also tracks all of your previous requests, including the rejected ones.

### To view your CARI Policy Certification Request status, please follow these steps:

**1.** Click the CARI Certificates from the Requests Tab.

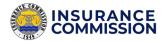

| ⊕ create            | 🖾 REQUESTS         | 😂 LIBRARY           | 요 PROFILE            |                               |  |  |  |  |  |  |  |  |
|---------------------|--------------------|---------------------|----------------------|-------------------------------|--|--|--|--|--|--|--|--|
| 🖂 Certification Rec | quests ∨ 🙆 Bond Ce | ertificates 🗸 🙆 CAI | RI Certificates \vee | 🕜 Details Change Request \vee |  |  |  |  |  |  |  |  |

### 2. Select the Date Added Range on when your request is created.

| Date Added: | 🛗 October 1, 2020 - October 31, 2020 ~ |
|-------------|----------------------------------------|
| Status:     | All                                    |
|             | Apply Filters Reset Filters            |

Select from the following range options. You can also select a Custom
 Range where the first selected Date represents the Start Date, and then the next selected Date represents the End Date.

| Today        | 1  | 0/01/ | 2020  |        |      |        |    | 1    | 0/31/ | /2020 |     |      |        |    |
|--------------|----|-------|-------|--------|------|--------|----|------|-------|-------|-----|------|--------|----|
| Yesterday    | <  | Oct   | tober | $\sim$ | 2020 | $\sim$ |    |      | No    | vembe | r 🗸 | 2020 | $\sim$ | >  |
| Last 7 Days  | Мо | Tu    | We    | Th     | S    | tart   | u  | Мо   | Tu    | We    | Th  | Fr   | Sa     | Su |
| Last 30 Days | 28 | 29    | 30    | 1 ⊿    |      | ate    |    | 26   | 27    | 28    | 29  | 30   | 31     | 1  |
| This Month   | 5  | 6     | 7     | 8      | 9    | 10     | 11 | 2    | 3     | 4     | 5   | 6    | 7      | 8  |
| Lest Month   | 12 | 13    | 14    | 15     | 16   | 17     | 18 | 9    | 10    | 11    | 12  | 13   | 14     | 15 |
| Last Month   | 19 | 20    | 21    | 22     | 23   | 24     | 4  | nd   | 17    | 18    | 19  | 20   | 21     | 22 |
| Custom Range | 26 | 27    | 28    | 29     | 30   | 31     |    | Date | 24    | 25    | 26  | 27   | 28     | 29 |
| Apply Cancel | 2  | 3     | 4     | 5      | 6    | 7      | 8  | 30   | 1     | 2     | 3   | 4    | 5      | 6  |

**4.** Check the Selected Range, and then click Apply.

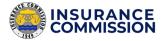

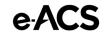

| Today        | <b>#</b> 1 | the matrix of the matrix of the mat |       |    |      |                 |    |    |    |       |     |      |        |    |
|--------------|------------|----------------------------------------------------------------------------------------------------|-------|----|------|-----------------|----|----|----|-------|-----|------|--------|----|
| Yesterday    | <          | Oct                                                                                                    | tober | ~  | 2020 | $\mathbf{\vee}$ |    |    | No | vembe | r 🗸 | 2020 | $\sim$ | >  |
| Last 7 Days  | Мо         | Tu                                                                                                    | We    | Th | Fr   | Sa              | Su | Мо | Tu | We    | Th  | Fr   | Sa     | Su |
| Last 30 Days | 28         | 29                                                                                                    | 30    | 1  | 2    | 3               | 4  | 26 | 27 | 28    | 29  | 30   | 31     | 1  |
| This Month   | 5          | 6                                                                                                    | 7     | 8  | 9    | 10              | 11 | 2  | 3  | 4     | 5   | 6    | 7      | 8  |
| Last Month   | 12         | 13                                                                                                    | 14    | 15 | 16   | 17              | 18 | 9  | 10 | 11    | 12  | 13   | 14     | 15 |
| Last Month   | 19         | 20                                                                                                    | 21    | 22 | 23   | 24              | 25 | 16 | 17 | 18    | 19  | 20   | 21     | 22 |
| Custom Range | 26         | 27                                                                                                    | 28    | 29 | 30   | 31              | 1  | 23 | 24 | 25    | 26  | 27   | 28     | 29 |
| Apply Cancel | 2          | 3                                                                                                    | 4     | 5  | 6    | 7               | 8  | 30 | 1  | 2     | 3   | 4    | 5      | 6  |

**5.** Select the Status you want to check.

| Status:    | All       |     |                                                                                      |
|------------|-----------|-----|--------------------------------------------------------------------------------------|
|            | Pending   |     |                                                                                      |
|            | Forwarded | 5e  | NOTE                                                                                 |
|            | Approved  |     |                                                                                      |
| ~          | Printed   |     | The default Date Range selection is <b>Today</b> and the default Status selection is |
| ate Number | Rejected  | ik) | Pending.                                                                             |
| 000002     | All       | 3   |                                                                                      |

6. Click the Apply Filters button to update the table.

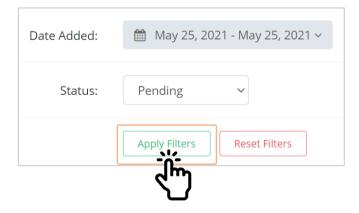

7. Check the status of your requests on the Status column.

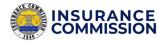

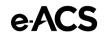

| CARI Certificate Number 🕴 | Reference Number   | Policy Number  🍦 | Project Name 🛛 🍦                                                                                                    | Status 🍦 | Status Changed 🛛 🔻  | Remarks  🍦 |
|---------------------------|--------------------|------------------|----------------------------------------------------------------------------------------------------|----------|---------------------|------------|
| CARI039-21005028          | CR128-250521164133 | CAR-49047        | CONTRACT ID #<br>21K00196 -<br>CONSTRUCTION OF<br>MULTI PURPOSE<br>BUILDING AT BRGY.<br>PUNUD, MADALUM,<br>LANAO DEL SUR           | Pending  | 2021-05-25 17:07:17 |            |
| CARI039-21005029          | CR128-250521164133 | CAR-49046        | CONTRACT ID #<br>21K00197 -<br>CONSTRUCTION OF<br>MULTI PURPOSE<br>BUILDING AT BRGY.<br>TONGANTONGAN,<br>MADALUM, LANAO<br>DEL SUR | Pending  | 2021-05-25 17:07:17 |            |

Please check the meaning of each Status below.

| Status    | Meaning                                                                                                    |
|-----------|----------------------------------------------------------------------------------------------------|
| Pending   | Your policy certification request is pending for review of the Suretyship section.                                                                                   |
| Forwarded | Your policy certification request is already forwarded for approval of the head of the Suretyship section.                                                           |
| Approved  | Your policy certification request is already approved, and you can now download/print the certificate.                                                               |
| Printed   | The policy certificate is already printed or downloaded.                                                                                                    |
| Rejected  | Your request for certification of a specific<br>policy is rejected. You must read the remarks<br>from the Suretyship section to determine your<br>following actions. |

**8.** Check the Remarks column to view the comments of the Suretyship Section on each request.

| Search: |          |                     |                     |  |  |  |  |  |  |  |
|---------|----------|---------------------|---------------------|--|--|--|--|--|--|--|
| e 🔶     | Status 🍦 | Status Changed 🛛    | Remarks 🍦           |  |  |  |  |  |  |  |
|         | Rejected | 2020-10-08 16:49:43 | For Testing<br>Only |  |  |  |  |  |  |  |
|         | Rejected | 2020-10-06 10:17:42 | For Testing<br>Only |  |  |  |  |  |  |  |

# NOTE

If your request is **rejected**, you need to create a **new certification request** for that specific CARI Policy. Please ensure that the corrections from the comments of the Suretyship section are applied in your new request.

# Details Change Request Status

It is where you can view the status of your Company details update request. You should have no pending requests for you to be able to create new certification requests.

### To check the status of your update requests, please follow these steps:

**1.** Click the Details Change Request on the Requests tab.

|                     | S<br>N and CERTIFICATION | SYSTEM                   |                   |                               |
|---------------------|--------------------------|--------------------------|-------------------|-------------------------------|
| (+) CREATE          | ⊠ REQUESTS               | 😂 LIBRARY                | 요 PROFILE         |                               |
| 🖂 Certification Rec | uests \vee 🙆 Bond Ce     | ertificates \vee 🛛 🙆 CAP | RI Certificates 🗸 | 🕜 Details Change Request \vee |

 Check the Status of your update requests from the Status column of the table.

| Reference Number 🔻 | CA No. 🔶   | Statelines                       | Expiry Date | Status 🍦 | Remarks 🔶                                     |
|--------------------|------------|----------------------------------|-------------|----------|-----------------------------------------------|
| • UR21002000004    | 2019/123-X | FIRE,MARINE,CASUALTY,SURETY,LIFE | 2022-12-31  | Approved |                                               |
| + UR21002000003    | 2019/123-W | FIRE,MARINE,CASUALTY,SURETY,LIFE | 2022-12-31  | Rejected | incomplete details                            |
| UR21002000002      | 2019/123-W | FIRE,MARINE,CASUALTY,SURETY,LIFE | 2022-12-31  | Rejected | corrections must be<br>made in original bond  |
| UR21002000001      | 2019/123-W | FIRE,MARINE,CASUALTY,SURETY,LIFE | 2022-12-31  | Approved | Already verified from the Licensing Division. |

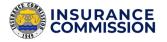

# NOTE

Please make sure to check the Status of your **recent update request**, which is the first row of the table. You may also check the date the status changed by clicking the '+' icon before the Reference number.

| Reference NumberCA No.UR210020000042019/123-XReference NumberCA No.UR210020000042019/123-XUR210020000042019/123-XEffectivity Date: 2019-10-01Requested By: System AdminDate Requested: 2021-05-24 18:34:01Status Changed: 2021-05-24 18:53:06 |
|----------------------------------------------------------------------------------------------------|
| Reference Number       CA No.         UR21002000004       2019/123-X         Effectivity Date: 2019-10-01       Requested By: System Admin         Date Requested: 2021-05-24 18:34:01                                                        |
| ● UR21002000004       2019/123-X         Effectivity Date: 2019-10-01       Requested By: System Admin         Date Requested: 2021-05-24 18:34:01                                                                                            |
| ● UR21002000004       2019/123-X         Effectivity Date: 2019-10-01       Requested By: System Admin         Date Requested: 2021-05-24 18:34:01                                                                                            |
| Effectivity Date: 2019-10-01<br>Requested By: System Admin<br>Date Requested: 2021-05-24 18:34:01                                                                                                    |
| Requested By: System Admin<br>Date Requested: 2021-05-24 18:34:01                                                                                                    |
| Date Requested: 2021-05-24 18:34:01                                                                                                    |
|                                                                                                    |
| Status Changed: 2021-05-24 18:53:06                                                                                                    |
|                                                                                                    |
|                                                                                                    |

**3.** Check the **Remarks** of the Suretyship section regarding your request. Do the necessary corrections as suggested by the Suretyship section.

| Reference Number | CA No.     | Statelines 🔶                     | Expiry Date | Status 🔶 | Remarks 🔶                                     |
|------------------|------------|----------------------------------|-------------|----------|-----------------------------------------------|
| UR21002000004    | 2019/123-X | FIRE,MARINE,CASUALTY,SURETY,LIFE | 2022-12-31  | Approved |                                               |
| UR21002000003    | 2019/123-W | FIRE,MARINE,CASUALTY,SURETY,LIFE | 2022-12-31  | Rejected | incomplete details                            |
| UR21002000002    | 2019/123-W | FIRE,MARINE,CASUALTY,SURETY,LIFE | 2022-12-31  | Rejected | corrections must be made in original bond     |
| UR21002000001    | 2019/123-W | FIRE,MARINE,CASUALTY,SURETY,LIFE | 2022-12-31  | Approved | Already verified from the Licensing Division. |

- **4.** If the request is **Rejected**, create a **new Company Details update request** (refer to *Updating Company Details* on page 14).
- **5.** Once the update request is Approved, you can now create certification requests.

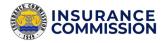

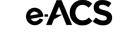

# Downloading the Approved Certification

Once your bond/policy certification request is approved, you can now download the certificates.

#### To download the certificates, please follow these steps:

**1.** Click the Bond Certificates/CARI Certificates from the Requests Tab.

| (+) CREATE               | ⊠ REI | QUESTS | 😂 LIBRA       | RY                            | 요 PROFILE         |                               |  |  |  |  |  |
|--------------------------|-------|--------|---------------|-------------------------------|-------------------|-------------------------------|--|--|--|--|--|
| Certification Requests Y |       |        | ertificates 🗸 | <table-cell> CAF</table-cell> | RI Certificates 💙 | 🕜 Details Change Request \vee |  |  |  |  |  |

2. Scroll down on the bottom of the page to a separate table for all the Approved Certificates.

|                         | 🖞 May 1, 2021 - May 31, 202 | 21 ×                                     |                   |                                                                                                    |                     |         |
|-------------------------|-----------------------------|------------------------------------------|-------------------|----------------------------------------------------------------------------------------------------|---------------------|---------|
| 5how 10 ~               |                             |                                          |                   |                                                                                                    | Search:             |         |
| Bond Certificate Number | Reference Number    🍦       | Bond Type   🍦                            | Policy Number   🍦 | Project Name    🍦                                                                                                    | Status Changed 🔻    | Remarks |
| G042039-21005563        | BR131-240521144023          | Retention<br>Money Bond<br>(Surety Bond) | G(42)-043100      | CONTRACT ID NO.<br>20GA0056 -<br>CONSTRUCTION<br>OF ROAD SLOPE<br>PROTECTION<br>ALONG AKLAN<br>WEST ROAD<br>(KALIBO-NABAS)<br>K0244+540-<br>K0244+700,<br>K0245+000-<br>K0245+160- | 2021-05-25 15:48:38 |         |

For the Approved Bond Certificates:

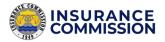

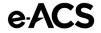

### For the Approved CARI Certificates:

| APPROVED CARI CERTIFIC  | CATES                     |                  |                                                                                                    |                     |           |         |
|-------------------------|---------------------------|------------------|----------------------------------------------------------------------------------------------------|---------------------|-----------|---------|
| Date Added:             | May 1, 2021 - May 31, 202 | 21 ~             |                                                                                                    |                     |           |         |
| 5how 10 ~               |                           |                  |                                                                                                    |                     | Search:   |         |
| CARI Certificate Number | Reference Number   🍦      | Policy Number  🍦 | Project Name                                                                                                    | Status Changed 🛛 🚽  | Remarks 🍦 |         |
| CARI039-21005012        | CR128-240521144835        | CAR-48880        | CONTRACT ID:<br>21HI0087 -<br>CONSTRUCTION /<br>REHABILITATION OF<br>MULTI-PURPOSE<br>BUILDING / STAGE<br>(TAG-UBI<br>INTEGRATED<br>SCHOOL), BRGY.<br>TAG-UBI,<br>COMPOSTELA,<br>CEBU | 2021-05-25 15:59:33 |           | ⊖ Print |
| CARI039-21005013        | CR128-240521144835        | CAR-48882        | CONTRACT ID:<br>21HI0128 -<br>CONCRETING OF                                                                                                    | 2021-05-25 15:59:31 |           | 🔒 Print |

**3.** The **Print** button can be found on the rightmost part of the table. If you cannot see it, **scroll the table to the right** to make the **Print** button appears.

|                                | (MUNICIPAL<br>HALL), BARANGAY<br>POBLACION,<br>MATANAO,<br>DAVAO DEL SUR |
|--------------------------------|--------------------------------------------------------------------------|
| Showing 1 to 10 of 990 records |                                                                          |

### **4.** Click the **Print** button to **Download/Print** the certificate.

|                 |              | BRGY., PAKINA-AN,<br>MANDAUE CITY,<br>CEBU                                                                                                    |                     |  |
|-----------------|--------------|----------------------------------------------------------------------------------------------------|---------------------|--|
| t Bond<br>Bond) | G(40)-017993 | CONTRACT ID<br>NO.: 21LD0072<br>CONSTRUCTION<br>OF MULTI-<br>PURPOSE<br>BUILDING<br>(MUNICIPAL<br>HALL), BARANGAY<br>POBLACION,<br>MATANAO,<br>DAVAO DEL SUR | 2021-05-25 15:38:25 |  |

**5.** Your browser should now start downloading the certificate.

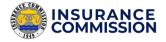

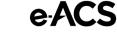

# **Certificate Verification**

The public can verify the authenticity of certificates through e-ACS. It also supports a QR code on the certificate to validate. It is a feature of the application to check if the certificates are already approved and legitimate.

### There are two ways to check the validity of certificates. Please follow these steps:

- **1.** Use the Verify Certificate button on the log-in page.
  - **a.** On the log-in page of e-ACS, click the Verify Certificate button.

| 10   | eACS                                                              |
|------|-------------------------------------------------------------------|
|      | Login to your account                                             |
| 1000 | a Username                                                        |
|      | Password                                                          |
|      | Login                                                             |
| 1000 |                                                                   |
|      | You can now check the authenticity of<br>Certificates.            |
| 7    | Verify Certificate                                                |
| 201  | 9 $\otimes$ Insurance sion   Application and Certification System |

**b.** Enter the Certificate Number.

| Verify Certificate?<br>Enter the Certificate Number below to<br>(e.g. G012345-19789101 or CARI123-<br>19123456) Help? | o verify. |
|----------------------------------------------------------------------------------------------------|-----------|
| G040039-21002766                                                                                                    |           |
| Back                                                                                                    | Submit    |

The Certificate Number can be found below the QR code of certificate. Please refer to the guide below.

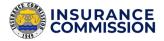

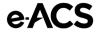

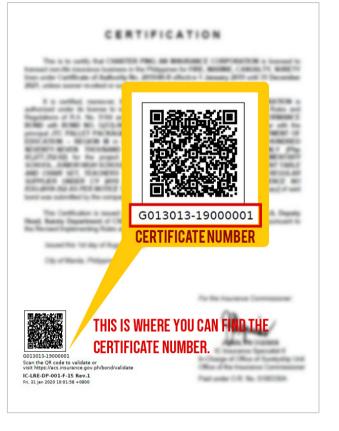

**c.** Click the Submit button to verify.

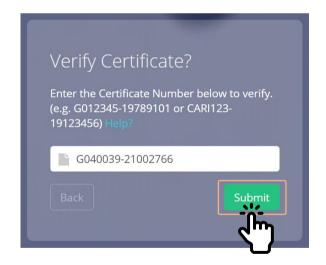

**d.** If the certificate is **Valid** and **Approved**, the result displays the basic details of the Bond/Policy.

This is the result when the certificate is Invalid or Not yet Approved.

| RESULT                                                     | ×  |
|------------------------------------------------------------|----|
| Sorry! The Certificate does not exist or not yet approved. |    |
| Martin Cartificates                                        | ОК |

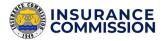

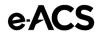

### This is the sample result if the certificate is Valid and Approved.

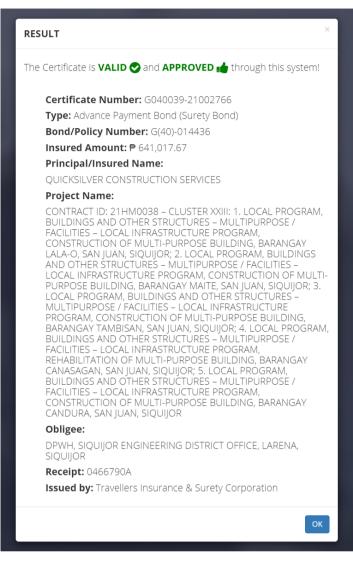

- 2. Scan the QR code of the certificate to validate.
  - **a.** Open the QR code scanner of your phone.
  - **b.** Scan the QR code of the certificate.

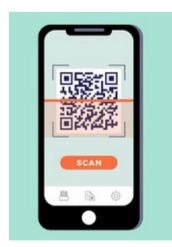

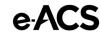

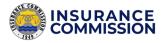

**c.** Access the URL from the scanned QR code.

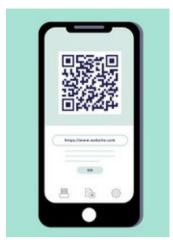

**d.** Click the Submit button to validate.

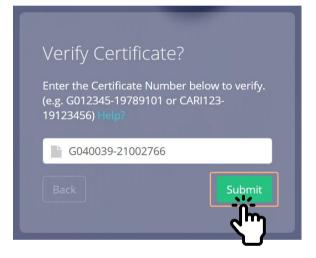

e. Check the result if the certificate is Valid and Approved.

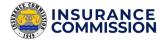

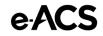

# Troubleshooting

For other concerns not stated below, please email them to <u>suretyship@insurance.gov.ph</u> and <u>isdivision@insurance.gov.ph</u>.

- **1.** The log-in page is not accessible.
  - > Please check your internet connection.
  - Please also note that the IC e-ACS is only available from Monday to Friday from 7am to 6pm.
  - If still not accessible, email your concerns on isdivision@insurance.gov.ph
- **2.** Incorrect Username or password.
  - Please make sure that you have entered your correct Username and password.
  - > If still cannot log-in, email your concern to Suretyship section.
- **3.** Cannot create certification requests.
  - Please check if you do not have any pending request on updating your company details. Please check the *Details Change Request* Status on page 48.
  - Please check your Certificate Authority No., if still valid. Check the Date of Expiration on your Company Details (refer to *Checking your Company Details* on page 12).
  - > Check if your browser is updated and does not block any javascript.
- **4.** There are no options shown from the Requestor/Branch Code/Bond Code.
  - > Check if your browser is updated and does not block any javascript.
  - Check if you have already encoded your Authorized Requestors (refer to page 21).
- **5.** The Position is blank when the Requestor is selected.
  - > Check if your browser is updated and does not block any javascript.
  - Check if you correctly encoded your Authorized Requestors (refer to page 21).
- **6.** When creating a Certification Request, the Bond/Policy cannot add to the list.
  - Check if the Bond or Policy number already has an existing pending request. There should only be one approved Bond/Policy number. Duplicate Approved Certificates are prohibited.

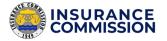

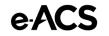

- Check if the Receipt already exists. It should be unique for each Bond/Policy certification.
- Check your Project Name if it contains any special characters that are prohibited by the system. Please make sure to use the correct Ñ or ñ.
- Check if there are any commas from the total amount field. If any, remove those commas.
- Check if the files are uploaded successfully, and the Add to list button is clicked.
- > Try to refresh the page.
- 7. Cannot upload the files in the creation of requests.
  - Check if your files are in .jpeg/.png/.pdf file formats. You cannot upload files with other file formats.
  - > Check if your browser is updated and does not block any javascript.
- 8. The list disappears when the browser refreshes.
  - The Reference number changes once you refresh the browser. That's why all of the certification requests on that reference number disappear. Please make sure to finish the steps and successfully submit your request before refreshing or reloading your browser.
  - Once the browser is idle for 30 minutes, your session token expires, and your unsubmitted request might be lost.
- 9. Cannot found the Print button to download the certificates.
  - The button might be hidden from the table. Horizontally scroll the table to the right so that you may view the Print button on the rightmost column of the table.
- **10.** The Project Name is too long, and on the certificate, it overlaps the other details.
  - It is a particular case, and you need to email the Suretyship section to request the certificate with the adjusted font size.

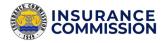

# Appendices

# Terms of Service

Welcome to the Insurance Commission Application and Certification System (IC - ACS). Your use of this service means that you agree to the terms and conditions as defined below. The IC may update or modify the TOS from time to time without notifying you, therefore, your continued use of the Service after such modification will constitute your acceptance.

### DESCRIPTION OF SERVICE

The aim of this Service is to properly track the requests for Bonds and CARI Certification, and promote a paperless transaction in Suretyship Section of Insurance Commission.

### PASSWORD PROTECTION

All applicants visiting the IC – ACS pass through the Log-in authentication process. You are advised to keep your password confidential at all times by not writing or divulging it to anyone. Change password frequently, or change it immediately once the password has been compromised.

### AVAILABILITY OF SERVICE

While IC – ACS is available twenty-four (24) hours a day, seven (7) days a week, service may not be available at certain times due to designated service periods, maintenance, computer, telecommunication, electrical or network failure and/or any other reasons beyond the control of IC.

### **REGISTRATION OBLIGATIONS**

In consideration of your use of this Service, you agree to (a) provide true and complete information about yourself as prompted in Sign-up form and (b) maintain and promptly update the email address to keep it true and complete. Registrants agree NOT to do any of the following purposes which are expressly prohibited: Posting incomplete, untrue or inaccurate information; Deleting or revising any information posted by any other person or entity; Disclosing to or sharing own password with any third parties or using own password for any unauthorized purpose; Printing, downloading, duplicating or copying and using any personally identifiable information about other users; Impersonating any person or entity or falsely stating or otherwise misrepresenting your affiliation with a person or entity; Violating or attempting to violate the security of this site, including accessing data not intended for them or logging into a server or account which they are not authorized to access, probing or testing the vulnerability of a system or network, attempting to interfere with service to any user, host or network. Violations of this security may result in civil or criminal liability. Using this site in order to transmit, distribute or store materials in violation of any applicable law or regulation, or in any matter that will infringe the copyright. Using any device, software or routine to interfere or attempt to interfere with the proper working of any activity being conducted on this site.

### PASSWORD USAGE

Completing the sign-up form is mandatory in order to create your own User ID and Password. You are responsible for maintaining the confidentiality of the password and account and are fully responsible for all activities that occur under your

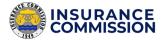

password or account. You agree to (a) immediately notify the IC of any unauthorized use of your Password or account or any other breach of security, and (b) ensure that you exit from your account at the end of each session. It is your responsibility to ensure that only you have access to your information by keeping your User ID and Password secure. As such, you subscribe the following: I agree not to let anyone know my Password. I agree to assume full responsibility for all transactions made in my account through the use of my User ID and Password. It is understood that the Password is known only to me and as such, any transaction effected using my Password shall be conversely presumed to be done by me or authorized by me. I further agree to undertake to change my Password from time to time as I deem necessary and should I feel that my Password has been compromised, I shall immediately change my Password through the IC - ACS Profile Tab.

### DISCLAIMER OF WARRANTIES

Registrants acknowledge and agree that they are solely responsible for the content of and accuracy of the information placed by them on this site. The IC does not represent or guarantee the truthfulness, accuracy or reliability of any information posted by the registrants. The IC, however, reserves the right to the following: Request the applicants to submit the hardcopy of IC - ACS registration requirements in order to verify the authenticity of the posted information in case the applicants are pre-qualified by the IC. Remove any information which is abusive, illegal or disruptive. (paragraph previously under Registration Obligations) The IC does not warrant that this site will operate error-free or that its server is free of computer viruses or other harmful mechanisms. The website content is provided on an "AS-IS" basis without any warranties of any kind. IC, to the fullest extent permitted by law, disclaims all warranties, whether express or implied, including the warranty of merchantability, fitness for particular purpose and non-infringement. IC makes no warranties about the accuracy, reliability, completeness, or timeliness of the website content, services, software, text, graphics, and links. (paragraph previously under Security Policy) You acknowledge and agree that IC may preserve Content and may also disclose Content if required to do so by law or in the good faith believes that such preservation or disclosure is reasonably necessary to: (a) comply with legal process; (b) enforce the Terms and Conditions; (c) respond to claims that any Content violates the rights of third-parties; or (d) protect the rights, property, or personal safety of the IC, its users, and the public.

### VIOLATIONS

In any case of any fraudulent, misdeclaration of the applicant in the use of these Service, the IC may expel the applicant and prevent his/her further access to the IC - ACS, at any time for breaching the terms and conditions of this Service or for violating the applicable laws. Please report any violations of the TOS to isdivision@insurance.gov.ph.

I HEREBY AGREE TO BE GOVERNED BY THE TERMS AND CONDITIONS OF THE IC Application and Certification System AGREEMENT. I HEREBY ALSO ACKNOWLEDGE TO HAVE READ AND FULLY UNDERSTOOD THE SAID TERMS AND CONDITIONS

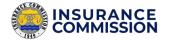

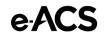

# Privacy Policy

### **Statement of Policy**

Effective Date: July 23, 2019

The Insurance Commission (IC) is committed to protect and respect your personal data privacy in compliance with the Data Privacy Act of 2012.

### IC – ACS Privacy Notice

#### Personal Information

We collect the following personal information from you when you sign up and register for an account:

- Full name
- Email address
- Company Information
- Face/photo

#### Use

The information gathered from this system will be treated as highly confidential and will be utilized solely for documentation and processing purposes within the system and IC and is not shared with any outside parties. The IC may use your email address to send an e-mail regarding your status or updates about this service. We may also use your data for statistics, summaries, research, and studies for the development of new markets and standards.

#### Disclosure of Data

The IC may disclose your Personal Data in the good faith belief that such action is necessary to:

- To comply with a legal obligation
- To protect and defend the rights or property of Insurance Commission.
- To prevent or investigate possible wrongdoing in connection with the Service.
- To protect the personal safety of users of the Service or the public
- To protect against legal liability

#### Security of Data

Only authorized IC personnel has access to this personal information, the exchange of which will be facilitated through email and hard copy.

The security of your data is important to us but remember that no method of transmission over the Internet, or method of electronic storage is 100% secure. While we strive to use commercially acceptable means to protect your Personal Data, we cannot guarantee its absolute security.

#### Access and Correction

You have the right to ask for a copy of any personal information we hold about you, as well as to ask for it to be corrected if you think it is wrong. To do so, please contact <u>isdivision@insurance.gov.ph</u>.

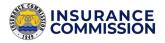

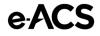

# Index

### Α

Access and Correction · 60 Accessing your Profile · 7 Account Details · 9 Account Name · 7 Account Options · 7 Account Registration · 2, 3 Account Update · 2, 7 Adding of Authorized Requestor  $\cdot$  2 Adding of Bond Code · 2 Adding of Branch Code · 2 Advance Payment · 1 Advance Payment or Downpayment Bond · 24 Amount · 29, 35 Application and Certification System · 58 Apply Filters · 43, 46 approved · 44, 47 Approved · 53, 54 Approved Bond Certificates · 50 Approved CARI Certificates · 51 Approved Certificates · 50 Approved Certification · 50 Assistant Vice President · 21 authenticity · 52 Authorization Letter · 3 Authorized Requestors · 21 **AVAILABILITY OF SERVICE** · 58

### В

Bidder's Bond · 1, 24 Bond Certificate Request Status · 41 Bond Certificates · 41, 50 Bond Certification Requests · 40 Bond Code · 27 Bond Codes · 24 Bond Number · 28 bond types · 24 Bonds Manager · 21 Branch Code · 19, 27, 34 Branch Codes · 18

# С

CARI · 1, 36, 37 CARI Certificate Request · 25 CARI Certificates · 44, 50 CARI Certification Requests · 41 CARI Policy Certificate · 33 CARI Policy Certificate Request · 32 CARI Policy Certificate Request Status · 44 Certificate Number · 52 Certificate of Authority · 15 Certificate Verification · 2, 52 Certification Request · 2, 25, 56 Certification Requests · 40 Certified True Copy · 29, 36 Checking of Request Status  $\cdot$  2 Company Details · 14 Company Details Update · 2, 12 Company Name · 15 compromised · 58 confidential · 58 Contractor's All Risk Insurance · 32 Custom Range · 42, 45

### D

Dashboard · 5 Data Privacy Act of 2012 · 60 Date Added Range · 41, 45 Department Head · 21 Department Head, Bonds Manager · 21 Details Change Request · 48 Details Change Request Status · 48 DISCLAIMER OF WARRANTIES · 59 Disclosure of Data · 60 download · 44, 47 Download · 51 downloaded · 44, 47 Downloadig · 50

### Ε

e-ACS · 1 Effectivity Date · 15 Electronic Application and Certification System · 1 End Date · 42, 45 Endorsement Number · 28, 35 Expiry Date · 16

## F

failure · 58 file formats · 57 files · 57 Files · 29, 36 font size · 57 forwarded · 43, 47

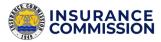

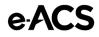

### G

Government Procurement Reform Act  $\cdot$  1 Government-issued ID  $\cdot$  3

# Η

Home Page  $\cdot$  5

## I

Identifiers · 18 idle · 57 Insurance Commission · 58, 60 Insured Name · 35 internet connection · 56 Invalid · 53

### L

legitimate · 52 Library · 18

### М

maintenance · 58 Menu Tabs · 8 My Account · 8 My Profile · 7

## Ν

Not yet Approved  $\cdot$  53

## 0

Obligee · 28 Official Receipt · 29, 36 Official Receipt Number · 28, 35 Options · 18 Order of payment · 29, 36

## Ρ

password · 56 Password · 10 PASSWORD PROTECTION · 58 PASSWORD USAGE · 58 pending · 43, 47 Performance Bond · 1, 24 Personal Info Tab · 9 Personal Information · 60 phone · 54 Policy Number · 35 Position · 56 Principal · 28 print · 44, 47 Print · 51 Print button · 57 printed · 44, 47 Privacy Notice · 60 Privacy Policy · 60 Profile Tab · 8, 13 Project Name · 29, 35, 57 Proof of payment · 29 Purpose · 1

## Q

QR code · 52, 54 QR scanner · 54

### R

Receipt · 57 refresh · 57 **REGISTRATION OBLIGATIONS** · 58 rejected · 44, 47 **Remarks** · 44, 47 Request letter · 29, 36 Request Status · 40 Requestor · 22 Requests Tab · 50 Retention Money Bond · 1, 24

# S

Scope · 1 Search Bar · 40, 41 Security of Data · 60 session token · 57 Sign-In · 2, 4 Start Date · 42, 45 State Lines · 15 Status · 43, 47 Surety Bond · 25, 29 Surety Bond Certificate · 25 Surety Bond Certificate Request · 25 System Requirements · 1

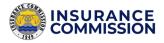

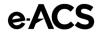

## T

Terms of Service · 58 total amount · 57 Troubleshooting · 56 **Type of Bond** · 27

# U

URL · 55 Username · 56

# V

Valid · 53, 54 validate · 52, 55 validity of certificates · 52 Verify Certificate · 52 Vice President · 21 VIOLATIONS · 59

#### W

Warranty Bond  $\cdot$  1, 24